# **INSPIRON™ 910** 설치 안내서

모델 PP39S

## 주, 주의사항 및 주의

주: "주"는 컴퓨터를 보다 효율적으로 사용할 수 있는 중요한 정보를 제공합니다.

- 주의사항: 주의사항은 하드웨어 손상이나 데이터 손실의 가능성을 알리고 이러한 문제를 방지하는 방법을 알려줍니다.
- 주의: 주의는 재산상의 피해나 부상 또는 사망의 위험성이 있음을 나타냅니다.

#### 본 문서의 정보는 사전 통지 없이 변경될 수 있습니다.

#### **©** 2008 Dell Inc. All rights reserved.

Dell Inc.의 서면 허가를 받지 않은 이러한 자료에 대한 일체의 모든 재생산은 엄격하게 금지됩니다.

본 설명서에 사용된 상표인 Dell, the DELL 로고, Inspiron, YOURS IS HERE 및 DellConnect는 Dell Inc.의 상표 입니다.Intel및Atom은IntelCorporation의등록상표이고Core는상표입니다.Microsoft,Windows및WindowsXP는 미국 및/또는 기타 국가에서 Microsoft Corporation의 상표 또는 등록 상표입니다. Bluetooth는 Bluetooth SIG, Inc. 소유의 등록 상표이며 사용권 계약에 따라 Dell에서 사용합니다.

본 설명서에서 특정 회사의 표시나 제품 이름을 지칭하기 위해 기타 상표나 상호를 사용할 수도 있습니다. Dell Inc.는 자사가 소유하고 있는 것 이외의 타사 소유 상표 및 상표명에 대한 어떠한 소유권도 갖고 있지 않습니다.

#### 2008년 8월 P/N M865H Rev. A01

# 차례

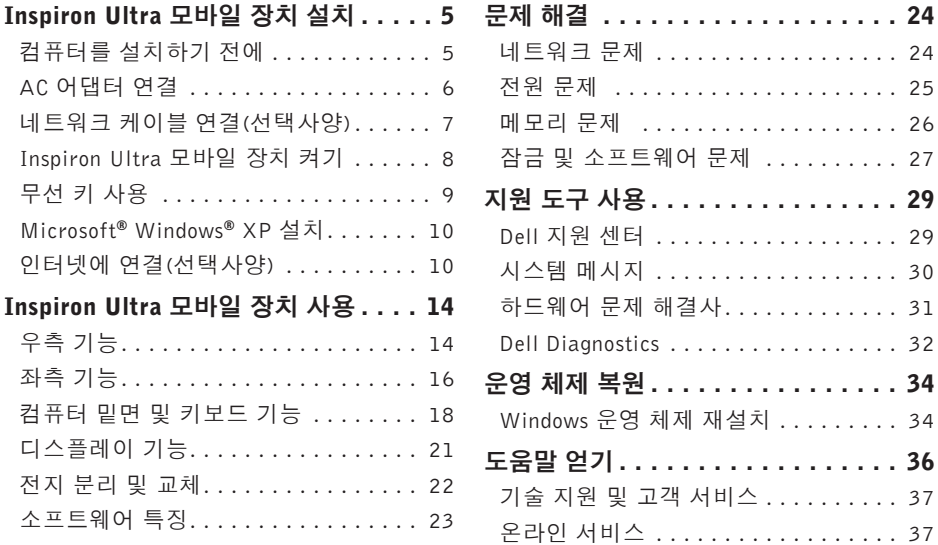

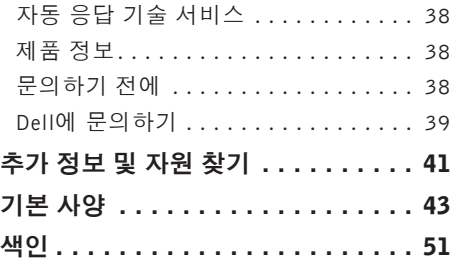

<span id="page-4-0"></span>이 항목에서는 Inspiron 910 울트라 모바일 장 치 설치와 주변기기 연결에 대한 정보를 제 공합니다.

## 컴퓨터를 설치하기 전에

컴퓨터를 배치할 때는 전원에 쉽게 액세스할 수 있고 적절하게 환기되며 컴퓨터를 놓을 표면이 평평한지 확인하십시오.

Inspiron Ultra 모바일 장치 주변의 공기 흐름이 제한되면 과열될 수 있습니다. 과열되는 것을 방지하려면 컴퓨터 뒷면에서 최소 10.2 cm (4 인치), 사방 최소 5.1 cm (2 인치)의 간격을 띄워야합니다.전원이켜져있을때는컴퓨터를 캐비닛이나 서랍 같은 공간에 두어서는 안 됩니다.

주의: 통풍구를 막거나 통풍구에 물체를 밀어넣거나 먼지가 쌓이게 하지 마십시오. Dell**™** 컴퓨터가 작동 중인 동안 밀폐된 서류 가방과 같이 공기 흐름이 나쁜 환경에 보관하지 마십시오. 공기 흐름을 제한하면 컴퓨터가 손상되거나 화재가 발생할 수 있습니다. 컴퓨터가 뜨거워지면 팬이 켜집니다. 팬 소음은 정상적인 현상이며 팬이나 컴퓨터 문제를 나타내는 것이 아닙니다.

 $\bigcap$  주의사항: 컴퓨터 위에 무겁거나 날카로운 물체를 올려 놓거나 쌓아두면 컴퓨터에 영구적인 손상을 초래할 수 있습니다.

## <span id="page-5-0"></span>AC 어댑터 연결

AC 어댑터를 컴퓨터에 연결한 다음 벽면 콘 센트나 서지 방지기에 꽂습니다.

주의: AC 어댑터는 AC 전원을 사용하는 곳이면 세계 어디에서나 사용할 수 있습니다. 그러나 전원 커넥터와 파워 스트립은 나라마다 다릅니다. 호환되지 않는 케이블을 사용하거나 부적합한 케 이 블 을 파 워 스 트 립 이 나 전 원 콘센트에 연결하면, 화재가 발생하거나 장치가 손상될 수 있습니다.

**○ 주의사항:** 컴퓨터에서 AC 어댑터를 분리할 때는 케이블이 아닌 커넥터를 잡고 케이블이 손상되지 않도록 힘을 주되 부드럽게 당기십시오.

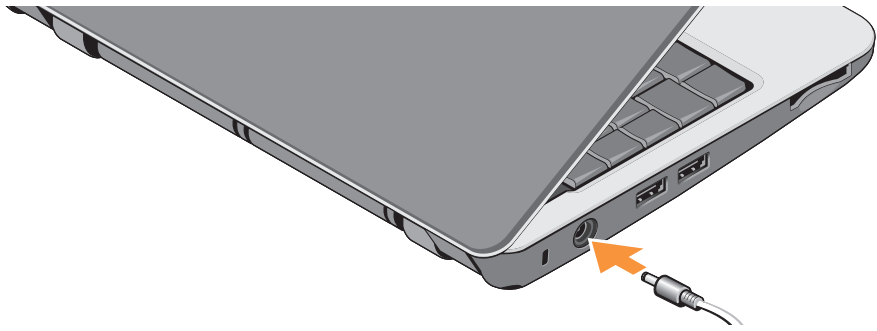

## <span id="page-6-0"></span>네트워크 케이블 연결(선택사양)

유선 네트워크 연결을 사용하려면 네트워크 케이블을 연결하십시오.

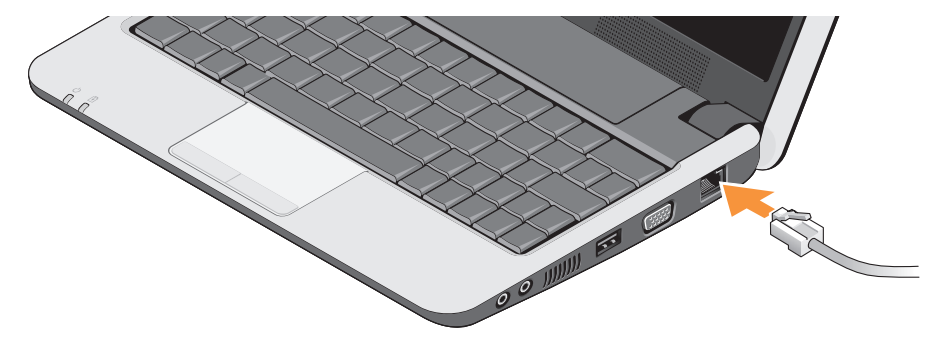

## <span id="page-7-0"></span>Inspiron Ultra 모바일 장치 켜기

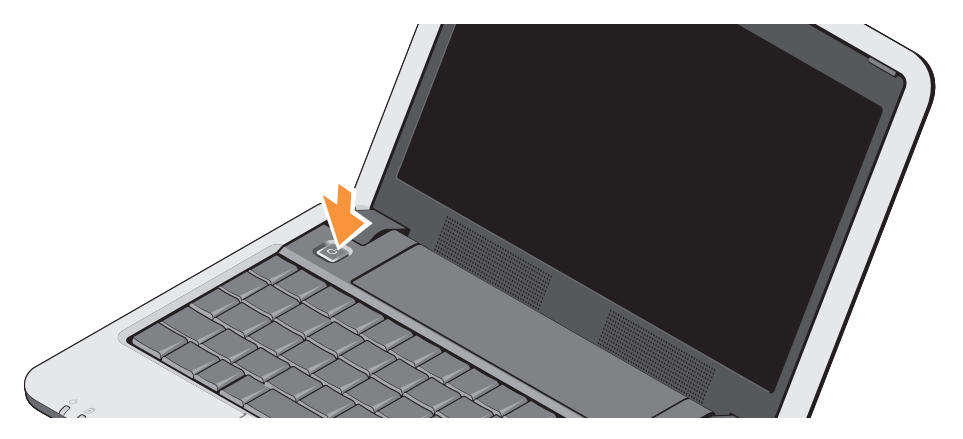

## <span id="page-8-0"></span>무선 키 사용

컴퓨터를 켠 상태에서 무선 기능을 켜려면 키보드에서 무선 키 조합(<Fn><2>) ( 을 누르십시오. 선택한 키 조합이 화면에 나타납니다.

이 키 조합을 사용하면 항공기에서 모든 무선 신호를해제하는것과같이무선신호(Bluetooth® 및WiFi)를신속하게끌수있습니다.<Fn><2> 를 한 번 누르면 모든 라디오가 꺼집니다. 키 조합을 다시 누르면 처음으로 키 조합을 누르기 전 상태로 무선 신호가 복구됩니다.

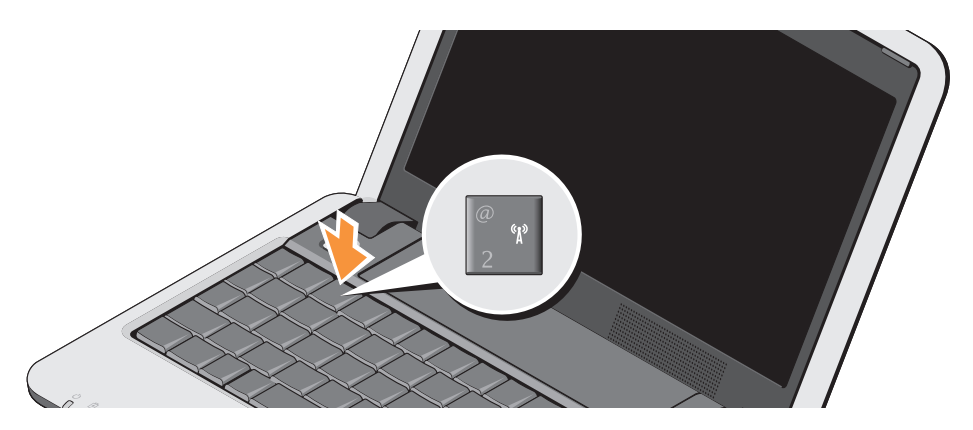

### <span id="page-9-0"></span>Microsoft**®** Windows**®** XP 설치

Windows XP 운영 체제가 설치된 컴퓨터를 주문한 경우 운영 체제가 이미 구성되어 있습니다. 처음으로 Windows XP를 설치하려면 화면의 지시를 따르십시오. 이 화면은 사용권 계약 수락, 기본 설정 및 인터넷 연결 설정을 포함한 여러 가지 절차를 안내합니다.

주의사항: 운영 체제 설치 프로세스를 중단하지 마십시오. 이렇게 하면 컴퓨터가 사용 불가능한 상태로 될 수 있습니다.

## 인터넷에 연결(선택사양)

주: ISP(인터넷 서비스 공급자) 및 ISP 제품은 국가/지역에 따라 달라집니다.

인터넷에 연결하려면 외장 모뎀 또는 네 트워크 연결 및 인터넷 서비스 공급자(ISP) 가 필요합니다.

■ 주: 원래 주문에 외장 USB 모뎀 또는 WLAN 어댑터가 포함되어 있지 않은 경우 Dell 웹사이트 www.dell.com에서 구입할 수 있습니다.

### Windows XP에서 유선 인터넷 연결 설정

전화 접속 연결을 사용하는 경우, 인터넷 연결을 설정하기 전에 전화선을 USB 모뎀(선택 사양) 과 벽면 전화 커넥터에 연결하십시오. DSL 또는 케이블/위성 모뎀 연결을 사용 중인 경우 ISP 또는 휴대폰 서비스 공급자에게 설치 지침을 문의하거나 [11](#page-10-0)페이지의 "Windows XP 에서 인터넷 연결 설정"을 참조하십시오.

Windows XP에서 무선 연결 설정

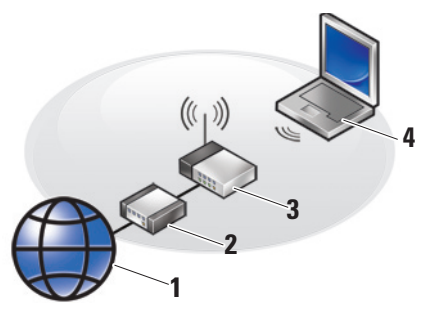

- **1.** 인터넷 서비스
- **2.** 케이블 또는 DSL 모뎀

**3.** 무선 라우터

**4.** 무선 네트워크 카드가 있는 휴대용 컴퓨터 무선 네트워크 설치 및 사용 방법에 대한 자세한 내용은 사용하는 컴퓨터 또는 라우터 설명서를 참조하십시오.

무선 인터넷 연결을 사용하기 전에 사용하는 컴퓨터를 무선 라우터에 연결해야 합니다.

무선 라우터를 사용하여 연결을 설정하려면:

- **1.** 열려 있는 모든 파일을 저장하고 닫은 다음 실행 중인 모든 프로그램을 종료합니다.
- **2.** 시작→ Internet Explorer→ 인터넷에 연 결을 클릭합니다.

**3.** 화면의 지시사항에 따라 설정을 완료합니다.

#### <span id="page-10-0"></span>Windows XP에서 인터넷 연결 설정

인터넷 연결을 설정하려면 다음 단원에 나온 단계를 수행하십시오.

- 주: 이전에는 성공적으로 연결되었지만 현재인터넷에연결할수없는경우ISP에서 서비스를 중지했기 때문일 수 있습니다. 해당 ISP에 문의하여 서비스 상태를 확인하거나 나중에 다시 연결합니다.
- 주: ISP 정보를 준비합니다. ISP가 없는 경우, 인터넷에 연결 마법사를 사용하여 찾을 수 있습니다.

- **1.** 열려 있는 모든 파일을 저장하고 닫은 다음 실행 중인 모든 프로그램을 종료합니다.
- **2.** 시작→ lnternet Explorer→ 인터넷에 연 결을 클릭합니다.
- **3.** 다음 창에서 적절한 옵션을 클릭합니다.
	- a. ISP가 없는 경우 인터넷 서비스 공급자 (ISP)의 목록에서 선택을 클릭하십시오.
	- b. 해당ISP로부터설치정보를획득했지만 설치 CD가 없는 경우, 연결을 수동으로 설정을 클릭하십시오.
	- c. 설치 CD가있는경우, 인터넷서비스공급 자가 제공한 CD 사용을 클릭하십시오.
- 주: 사용 중인 컴퓨터에 외부 광학 드라이브가 있거나 없을 수 있습니다. 디스크에 관련된 절차에 대해서는 외장 광학 드라이브 또는 외장 저장 장치를 사용하십시오.
- **4.** 다음을 클릭하십시오.
	- 단계 3에서 연결을 수동으로 설정을 선택 한 경우 단계 5으로 이동하십시오. 그렇지 않으면 화면의 지시사항에 따라 설정을 완료하십시오.
- 주: 선택할 연결 방식을 모르는 경우 해당 ISP에 문의합니다.
- **5.** 어떤 인터넷 연결을 원하십니까? 아래에 있는 해당 옵션을 클릭하고 다음을 클릭하십시오.
- **6.** ISP가 제공한 설치 정보를 사용하여 설정을 완료합니다.

<span id="page-13-0"></span>사용 중인 Inspiron 910에는 간단한 정보를 제공하는 표시기, 버튼 및 기능과 일반적인 작업에 대한 시간을 절약해 주는 바로 가기가 있습니다.

우측 기능

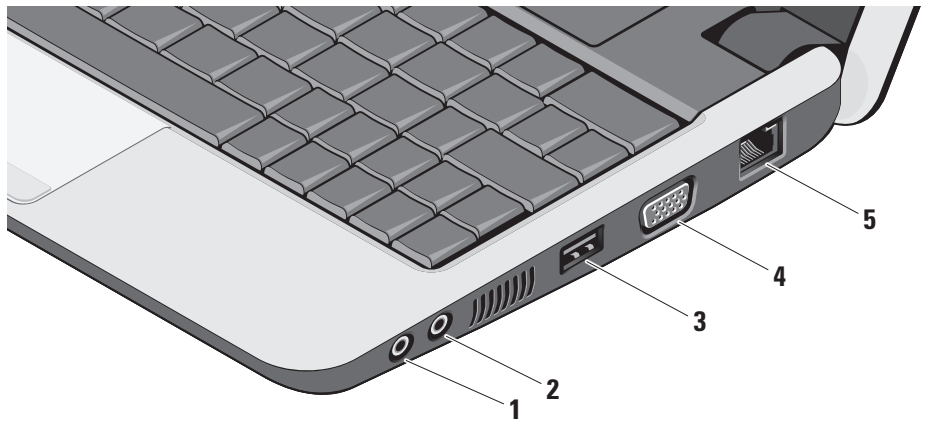

### 1  $\boxed{0}$  오디오 출력/헤드폰 커넥터 – 한쌍 의 헤드폰을 연결하거나 전원이 공급 되는 스피커나 사운드 시스템으로 오디 오를 보냅니다.

- <mark>2</mark> <sup>● |</sup> 오디오 입력/마이크로폰 커넥터 오디오 프로그램에 사용하기 위해 마이 크로폰이나 입력 신호에 연결합니다.
- 3 **•< USB 2.0 커넥터** 마우스, 키보드, 프린터, 외장 드라이브 또는 MP3 플레 이어와 같은 USB 장치를 연결합니다.
- **4** VGA 커넥터 모니터나 프로젝터를 연결합니다.
- <mark>5 <sup>| 공동</sup> 네트워크 커넥터</mark> 케이블 네트워크 신호를 사용하는 경우 컴퓨터를 네트워 크나 광대역 장치에 연결합니다.

<span id="page-15-0"></span>좌측 기능

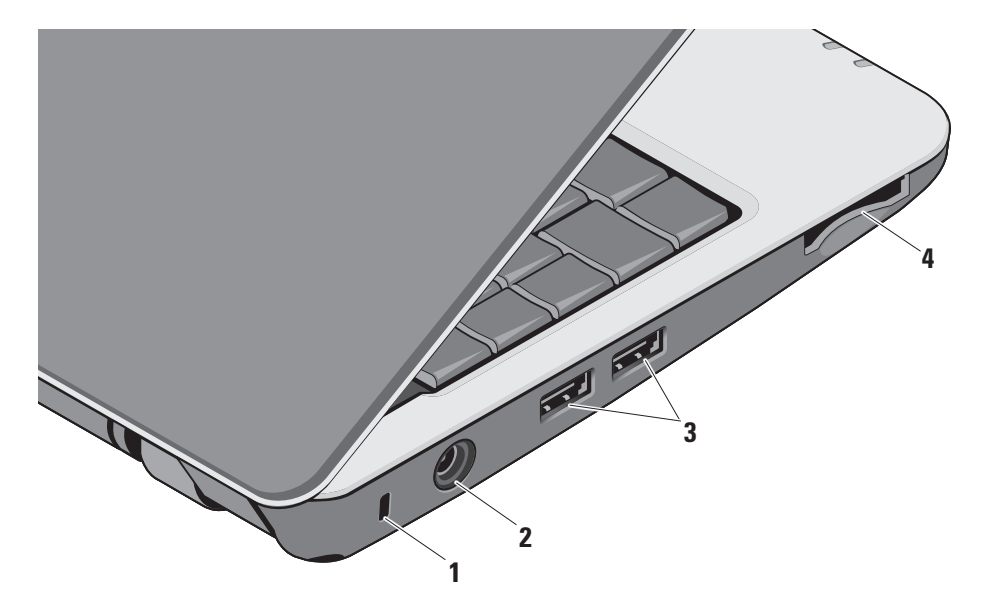

- **1** 보안 케이블 슬롯 컴퓨터에 도난 방 지 장치(개별 구입)을 연결하는 데 사용 됩니다.
	- 주: 도난 방지 장치를 구입하기 전에 사용자 컴퓨터의 케이블 고정 슬롯에 맞는지 확인하십시오.
- **2** AC 어댑터 커넥터 AC 어댑터를 연결하여 컴퓨터에 전원을 공급하고 컴퓨터를 사용하지 않을 때는 전지를 충전합니다.
- 3 ~<sup>1</sup> USB 커넥터 (2) 마우스, 키보드, 프린터, 외장 드라이브 또는 MP3 플레 이어와 같은 USB 장치를 연결합니다.
- **4** SD•M S/Pro•M MC
- 3-in-1 매체 카드 리더 다음과 같은 디 지털 메모리 카드에 저장된 디지털 사진, 음악, 비디오 및 문서를 빠르고 간편하게 보고 공유할 수 있습니다.
	- **•** 보안 디지털(SD) 메모리 카드
	- **•** SDHC(Secure Digital High Capacity) 카드
	- **•** Multi Media Card(MMC)
	- **•** 메모리 스틱
	- 주: 컴퓨터는 매체 카드 슬롯에 플라스틱 보호물이 설치된 상태로 제공됩니다. 보호물은 미사용 슬롯을 먼지와 기타 이물질로부터 보호합니다. 슬롯에 매체 카드를 설치하지 않을 때 사용할 수 있도록 보호물을 잘 보관해 두십시오. 다른 컴퓨터의 보호물은 이 컴퓨터에 맞지 않을 수 있습니다.

## <span id="page-17-0"></span>컴퓨터 밑면 및 키보드 기능

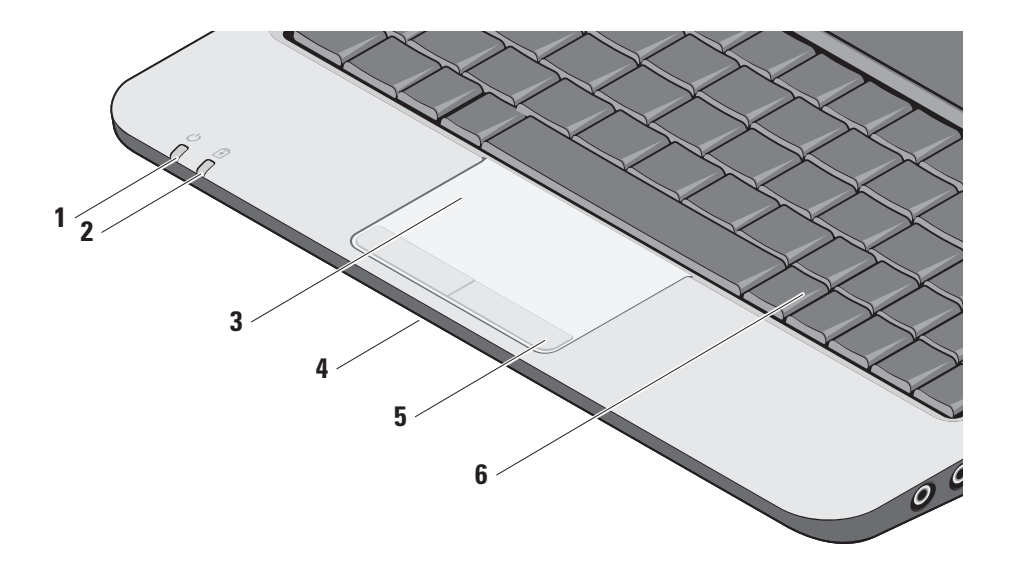

1  $\vert$  ① 2 **전원 표시등 –** 시스템 전원이 공 급되면 켜집니다.

표시등은 다음과 같이 작동합니다. AC 어댑터:

- **•** 흰색 컴퓨터가 켜짐, 꺼짐 또는 절전 모드에 있고 전지가 충전 중입니다.
- **•** 흰색으로 깜박임 컴퓨터가 대기 모 드에 있습니다.
- **•** 꺼짐 컴퓨터가 꺼져 있거나 절전 모드에 있고 전지가 적당히 충전되 었습니다.

전지:

- **•** 흰색 컴퓨터가 켜져 있습니다.
- **•** 흰색으로 깜박임 컴퓨터가 대기 모드에 있습니다.
- **•** 꺼짐 컴퓨터가 꺼져 있거나 절전 모드에 있습니다.
- $2 \cdot | \overline{B} |$  **저지 상태 표시등 –** 황색으로 깜 박이면 전지 충전량이 부족한 것을 나타 냅니다. 전지를 충전하려면 AC 어댑터 에 연결합니다.
- **3** 터치 패드 커서를 이동하고 선택한 항목을 끌거나 이동하고 표면을 두드려 왼쪽 마우스 클릭하는 마우스 기능을 제공합니다.
- **4** 내장형 단일 아날로그 마이크로폰 화 상 채팅과 음성 녹음 시 우수한 품질의 사운드를 제공합니다.
- **5** 터치 패드 버튼 마우스와 마찬가지로 왼쪽 및 오른쪽 마우스 버튼 클릭 기능을 제공합니다.
- **6** 키보드 이 키보드 설정은 시스템 설정 유틸리티를 사용하여 개인화할 수 있습 니다.

키보드에 대한 자세한 내용은 Dell 기술 설명 서를 참조하십시오. 무선 및 볼륨 조절 키는 키보드에 있습니다.

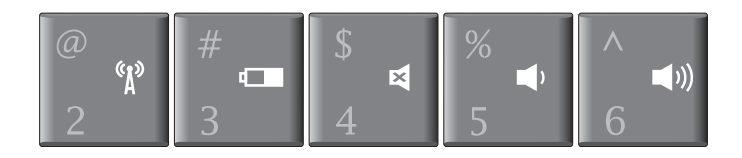

- $\binom{r}{k}$ 무선 장치를 켜거나 끄려면 <Fn><2>를 누릅니다
- 전지 상태에 대한 자세한 내용을 보고 전지 팁을 얻으려면 <Fn><3>을 누릅니다
- 음을 소거하려면 <Fn><4>를 누릅니다 ⊠
- $\blacksquare$ > 볼륨을 줄이려면 <Fn><5>를 누릅니다
- $\Box$  볼륨을 높이려면 <Fn><6>을 누릅니다

## <span id="page-20-0"></span>디스플레이 기능

디스플레이 패널에는 선택 사양 카메라와 동 봉된 듀얼 마이크로폰이 있습니다.

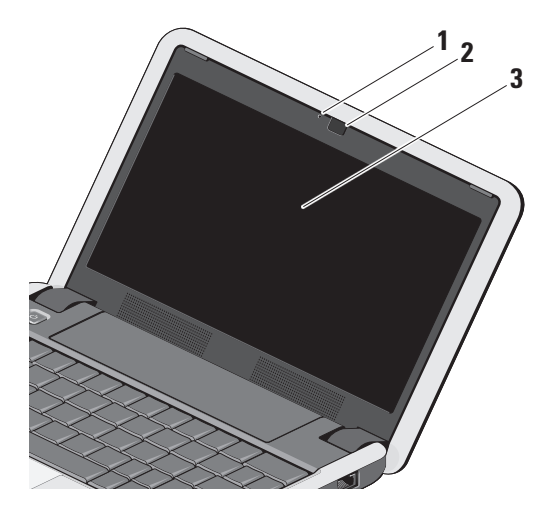

**1** 카메라 작동 표시등(선택사양) –

카메라가 켜져 있거나 꺼져 있 을 때를 나타냅니다. 컴퓨터를 구입할 때 선택한 구성에 따라 컴퓨터에 카메라가 포함되지 않을 수도 있습니다.

- **2** 카메라(선택사양) –비디오캡쳐, 회의 및 채팅을 위한 장착형 카메라입니다. 컴퓨터를 주문할 때 선택한 구성에 따라 컴퓨터에 카메라가 포함되지 않을 수도 있습니다.
- **3** 디스플레이 디스플레이는 컴퓨터를 구입할 때 선택한 구성에 따라 다를 수 있습니다. 디스플레이에 대한 자세한 내용은 Dell 기술 설명서를 참조하십시오.

### <span id="page-21-0"></span>전지 분리 및 교체

- <u> 介</u> 주의: 호환되지 않는 전지를 사용하면 화재나 폭발의 위험이 증가합니다. 이 컴퓨터는Dell에서구입한전지만사용해야 합니다. 다른 컴퓨터의 전지는 사용하지 마십시오.
- ↑ 주의: 전지를 분리하기 전에 컴퓨터를 종료하고 외부 케이블을 제거합니다(AC 어댑터 포함).
	- **1** 전지 베이 잠금 래치 풀기
	- **2** 전지
	- **3** 전지 잠금 래치

전지를 분리하려면:

- **1.** 컴퓨터를 종료하고 거꾸로 뒤집습니다.
- **2.** 전지 베이 잠금 풀기 래치와 전지 잠금 래 치를 바깥쪽으로 밀어 냅니다.
- **3.** 전지를 전지 베이에서 꺼냅니다.

전지를 교환하려면 딸깍 소리가 나면서 들어갈 때까지 베이에 밀어 넣고 전지 잠금 래치를 잠금 위치로 밉니다.

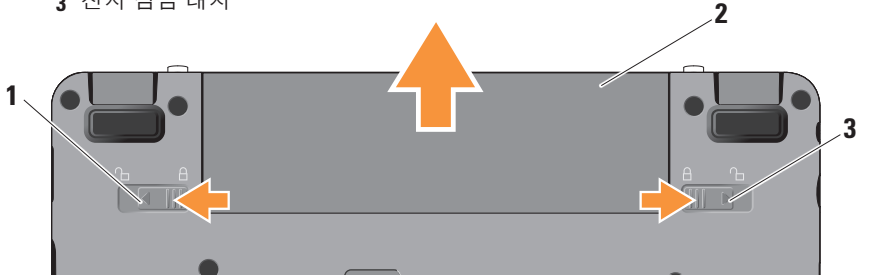

### <span id="page-22-0"></span>소프트웨어 특징

■ 주: 이 항목에서 설명하는 기능에 대한 자세한 내용은 사용 중인 컴퓨터 또는 Dell 지원 웹 사이트 support.dell.com에 있는 Dell 기술 설명서를 참조하십시오.

### 생산성 및 통신

컴퓨터에 설치된 응용 프로그램에 따라 컴 퓨터를 사용하여 프리젠테이션, 브로슈어, 인사말 카드, 전단지 및 스프레드시트를 만들 수 있습니다. 컴퓨터에 설치된 소프트웨어는 구매 주문서를 확인하십시오.

인터넷에 연결한 후에 웹 사이트에 액세스하고 전자 우편 계정을 설정하고 파일을 업로드하고 다운로드할 수 있습니다.

### 엔터테인먼트 및 멀티미디어

컴퓨터를 사용하여 비디오를 시청하고 게임을 즐기고 음악과 인터넷 라디오 방송을 청취할 수 있습니다.

### Windows XP에서 바탕 화면 사용자 정의

디스플레이 등록 정보 창에 액세스하여 모양, 해상도, 배경 화면, 화면 보호기 등을 변경하여 바탕 화면을 사용자 정의할 수 있습니다.

디스플레이 등록 정보 창에 액세스하려면:

- **1.** 바탕 화면에서 마우스 오른쪽 단추를 클 릭합니다.
- **2.** 등록 정보를 클릭하여 디스플레이 등록 정보 창을 열고 사용자 정의 옵션에 대한 자세한 내용을 배웁니다.

<span id="page-23-1"></span><span id="page-23-0"></span>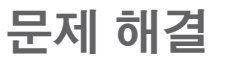

이 항목에서는 사용 중인 컴퓨터에 대한 문제 — 간섭 현상으로 인해 무선 연결이 차단되거나 해결 정보를 제공합니다. 다음 지침을 사용하여 중단될 수 있습니다. 컴퓨터를 무선 라우터 문제를 해결할 수 없는 경우 [29](#page-28-1)페이지의 "지원 도구 사용" 또는 [39](#page-38-1)페이지의 "Dell에 문의하기" 를 참조하십시오.

주의: 숙련된 직원만 컴퓨터 덮개를 분 리해야 합니다. 고급 서비스 및 문제 해결 지침은 Dell 지원 웹 사이트 support.dell.com의 서비스 설명서를 참조 하십시오.

네트워크 문제

무선 연결

무선 네트워크 연결이 손실된 경우

— 무선 키 조합을 실수로 눌러 무선 연결이 비활성화되었을 수 있습니다. 무선 기능을 켜려면 <Fn><2>를 누릅니다.

— 제어판의 Windows 무선 네트워크 연결을 사용하여 무선 LAN을 관리할 수 있습니다.

가까이로 이동해 보십시오.

유선 연결

네트워크 연결이 손실된 경우 — 케이블이 헐거워졌거나 손상되었습니다. 케이블을 점 검하여 꽂혀 있고 손상되지 않았는지 확인 합니다.

내장 네트워크 커넥터의 연결 무결성 표시등을 사용하면 연결이 작동 중인지 확인하고 상태에 대한 정보를 제공할 수 있습니다.

- **•** 녹색 10 Mbps 네트워크와 컴퓨터의 연 결 상태가 좋음을 나타냅니다.
- **•** 주황색 100 Mbps 네트워크와 컴퓨터의 연결 상태가 좋음을 나타냅니다.
- **•** 꺼짐 컴퓨터가 물리적 네트워크 연결을 감지하지 못하고 있음을 나타냅니다.

### <span id="page-24-0"></span>■ 주: 네트워크 커넥터의 연결 무결성 표 시등은 유선 케이블 연결 전용입니다. 연결 무결성 표시등은 무선 연결에 대한 상태는 제공하지 않습니다.

■ 주: 이전에는 성공적으로 연결되었지만 현재인터넷에연결할수없는경우ISP에서 서비스를 중지했기 때문일 수 있습니다. 해당 ISP에 문의하여 서비스 상태를 확인하거나 나중에 다시 연결합니다.

## 전원 문제

전원 표시등이 꺼져 있는 경우 — 전원이 꺼져 있거나 전원이 공급되지 않습니다.

- **•** 전원 케이블을 컴퓨터의 전원 커넥터와 전원 콘센트에 다시 연결해보십시오.
- **•** 컴퓨터가 전원 스트립에 연결되어 있으면 전원 스트립이 전원 콘센트에 연결되어 있고 전원 스트립의 전원이 켜져 있는지 확인하십시오. 전원 보호 장치, 전원 스트립 및 전원 확장 케이블을 사용하지 않아도 컴퓨터의 전원이 올바르게 켜지는지 확 인합니다.
- **•** 램프와 같은 다른 장치를 연결하여 전원 콘센트에 아무 이상이 없는지 확인합니다.
- **•** AC어댑터케이블연결을점검하십시오.AC 어댑터에 표시등이 있는 경우 AC 어댑터의 표시등이 켜져 있는지 확인하십시오.

전원 표시등이 흰색이고 컴퓨터가 응답하지 않는 경우 — 디스플레이가 응답하지 않을 수 있습니다. 컴퓨터가 꺼졌다가 다시 켜질 때까지 전원 버튼을 누르십시오. 문제가 계속되는 경우 사용하는 컴퓨터 또는 Dell 지원 웹 사이트 support.dell.com에 있는 Dell 기술 설명서를 참조하십시오.

전원 표시등이 흰색으로 깜박이는 경우 — 컴퓨터가 대기 모드에 있습니다. 키보드의 키를 누르거나 터치패드의 포인터 또는 연결된 마우스를 움직이거나 전원 단추를 눌러 정상 작동을 재개합니다.

컴퓨터에서 수신을 방해하는 간섭이 발생하는 경우 — 원하지 않는 신호가 다른 신호를 방해하거나 차단하여 간섭이 만들어지고 있습니다. 간섭을 유발할 수 있는 요인은 다음과 같습니다.

<span id="page-25-0"></span>문제 해결

- **•** 전원, 키보드 및 마우스 확장 케이블
- **•** 전원 스트립에 너무 많은 장치를 연결한 경우
- **•** 여러 개의 전원 스트립을 동일한 전원 콘 센트에 연결한 경우

### 메모리 문제

### 메모리 부족 메시지가 나타날 경우 —

- **•** 열려 있는 모든 파일을 저장한 다음 닫고 사용하지않는프로그램을종료하면문제가 해결되는지 확인하십시오.
- **•** 소프트웨어 설명서에서 최소 메모리 요구 사항을 확인하십시오. 필요한 경우 추가로 메모리를 설치합니다(Dell 지원 웹 사이트 support.dell.com의 서비스 설명서 참조).
- **•** 메모리모듈을다시장착(Dell지원웹사이 트support.dell.com의서비스설명서참조) 하여컴퓨터와메모리사이의통신이원활히 이루어지는지 확인합니다.

### 기타 메모리 문제가 발생할 경우 —

- **•** 메모리 설치 지침을 따르고 있는지 확인 하십시오(Dell 지원 웹 사이트 support.dell.com의 서비스 설명서 참조).
- **•** 메모리 모듈이 컴퓨터와 호환되는지 확인 하십시오. 해당 컴퓨터는 DDR2 메모리를 지원합니다. 컴퓨터에서 지원하는 메모리 종류에 관한 자세한 내용은 [43](#page-42-1)페이지의 "기본 사양"을 참조하십시오.
- **•** Dell 진단 프로그램을 실행하십시오([32](#page-31-1) 페이지의 "Dell 진단 프로그램" 참조).
- **•** 메모리 모듈을 다시 장착(Dell 지원 웹 사 이트 support.dell.com의 서비스 설명서 참조)하여 컴퓨터와 메모리 사이의 통신 이 원활히 이루어지는지 확인합니다.

### <span id="page-26-1"></span><span id="page-26-0"></span>잠금 및 소프트웨어 문제

컴퓨터가 시작되지 않음 — 전원 케이블이 컴 퓨터 및 전원 콘센트에 단단하게 연결되어 있는지 확인하십시오.

프로그램이 응답하지 않는 경우 — 프로그램 종료:

**1.** 동시에 <Ctrl><Shift><Esc> 키를 누릅 니다.

**2.** 응용 프로그램을 클릭합니다.

**3.** 응답하지 않는 프로그램을 클릭합니다.

**4.** 작업 종료를 클릭하십시오.

프로그램이 반복적으로 충돌하는 경우 — 소 프트웨어 설명서를 확인합니다. 필요한 경우 프로그램을 제거한 다음 다시 설치합니다.

■ 주: 소프트웨어에는 일반적으로 설명서 또는 디스크(CD 또는 DVD)에 설치 지시 사항이 수록되어 있습니다.

■ 주: 사용 중인 컴퓨터에 외부 광학 드라이 브가있거나없을수있습니다.디스크에관 련된절차에대해서는외장광학드라이브 또는 외장 저장 장치를 사용하십시오.

### 컴퓨터가 응답을 중지하는 경우 —

◯ 주의사항: 운영 체제 종료를 수행하지 않으면 데이터가 유실될 수 있습니다.

컴퓨터를 끕니다. 키보드의 키를 누르거나 마 우스를 움직여도 응답이 없으면 컴퓨터가 꺼 질 때까지 전원 버튼을 누른 다음 컴퓨터를 재 시작하십시오.

### 프로그램이 이전의 Microsoft**®** Windows**®** 운영 체제용으로 설계된 경우 —

프로그램 호환성 마법사를 실행합니다. 프로그램 호환성 마법사는 프로그램이 비 Windows XP 운영 체제 환경과 유사 한 환경에서 실행되도록 프로그램을 구 성합니다.

문제 해결

- **1.** Click 시작→ 모든 프로그램→ 보조 프로 그램→ 프로그램 호환성 마법사를 클릭합 니다.
- **2.** 시작 화면에서 다음을 클릭하십시오.
- **3.** 화면의 지시사항을 따르십시오.

청색 화면이 나타나는 경우 — 컴퓨터 전원을 끕니다. 키보드의 키를 누르거나 터치패드 또는 마우스를 사용하여 포인터를 움직여도 응답이 없으면 컴퓨터가 꺼질 때까지 전원 버튼을 누른 다음 컴퓨터를 재시작하십시오.

### 다른 소프트웨어 문제가 있는 경우 —

- **•** 파일을 바로 백업
- **•** 바이러스 검사 프로그램을 사용한 하드 드라이브 또는 CD 검사
- **•** 모든파일또는프로그램을저장하고닫은후 시작 메뉴를 통해 컴퓨터를 종료하십시오.
- **•** 문제 해결 정보는 소프트웨어 설명서를 확 인하거나 소프트웨어 제조업체에 문의:
	- 프로그램이 컴퓨터에 설치된 운영 체제 와 호환되는지 확인합니다.
	- –컴퓨터가 소프트웨어를 실행하는 데 필 요한 최소 요구 사항을 충족시키는지 확 인하십시오.자세한내용은소프트웨어설 명서를 참조하십시오.
	- 프로그램이 올바르게 설치되고 구성되어 있는지 확인합니다.
	- 장치 드라이버가 프로그램과 충돌하지 않는지 확인합니다.
	- –필요한 경우 프로그램을 제거하고 다시 설치하십시오.
	- 문제 해결을 도울 수 있도록 표시된 오 류 메시지를 적어놓으십시오.

# <span id="page-28-1"></span><span id="page-28-0"></span>지원 도구 사용

■ 주: 이 단원의 지침은 Windows XP 운영 체 제가 설치된 컴퓨터를 위한 것입니다.

## Dell 지원 센터

Dell 지원 센터는 필요한 서비스, 지원 및 시스 템별 정보를 찾도록 도와줍니다. Dell 지원 센터 및 사용 가능한 지원 도구에 대한 자세한 내용을 보려면 support.dell.com에서 Services (서비스) 탭을 클릭합니다.

작업 표시줄의 아이콘을 클릭하여 응용 프로그램을실행합니다.홈페이지에서는다음 정보에 액세스하는 링크를 제공합니다.

- **•** 자체 도움말(문제 해결, 보안, 시스템 성능, 네트워크/인터넷, 백업/복구 및 Windows 운영 체제)
- **•** 경고(기술 지원은 컴퓨터에 관련된 사항을 경고함)
- **•** Dell 지원(DellConnect™에 대한 기술 지원, 고객 서비스, 교육 및 설명서, 전화로 Dell 사에 문의하는 방법에 대한 도움말 및 PCCheckUp를 사용하여 온라인 검색)
- **•** 해당시스템정보(시스템설명서,보증정보, 시스템 정보, 업그레이드 및 보조프로그램)

Dell 지원 센터 홈 페이지의 상단에는 해당 컴퓨터의 모델 번호 및 서비스 태그, 특급 서비스 코드가 표시됩니다.

Dell 지원 센터에 대한 자세한 내용은 하드 드라이브나 Dell 지원 웹 사이트 support.dell.com의 Dell 기술 설명서를 참조 하십시오.

### <span id="page-29-0"></span>지원 도구 사용

## 시스템 메시지

컴퓨터에문제나오류가있는경우원인과문제 를 해결하는 데 필요한 조치를 식별하는 데 도 움이 되는 시스템 메시지가 표시될 수 있습 니다.

■ 주: 수신한 메시지가 다음 예에 없는 경 우,운영 체제 설명서 또는 메시지가 나타 났을 때 사용하고 있던 프로그램 설명서 를 참조하십시오. 또는 Dell 지원 웹 사이 트 support.dell.com의 서비스 설명서를 참조하거나 [39](#page-38-1) 페이지의 "Dell에 문의하 기"를 참조하여 지원을 받을 수 있습니다.

**Alert! Previous attempts at booting this system have failed at checkpoint [nnnn]. For help in resolving this problem, please note this checkpoint and contact Dell Technical Support**  (경고! 이 시스템을 부팅할 때 이전 시도가 검사점에서 실패했습니다[NNNN]. 이 문제를 해결하려면 이 점검사항을 기록하고 DELL 기술 지원부로 문의하십시오) — 동일한 오류 때문에 세 번 연속으로 컴퓨터의 부팅 루틴을 완료하지 못했습니다. 지원을 받으려면 [39](#page-38-1) 페이지의 "Dell에 문의하기"를 참조하십시오.

CMOS checksum error(CMOS 체크섬 오류) — 마더보드 오류 또는 RTC 전지가 부족할 수 있 습니다.전지를교체합니다.지원정보는Dell지원 웹사이트support.dell.com의서비스설명서를 참조하거나 [39](#page-38-1)페이지의 "Dell에 문의하기"를 참조하십시오.

Solid-state disk (SSD) drive failure(하드 디 스크 드라이브 오류) — POST 동안의 가능한 하드 디스크 오류에 대한 지원 정보는 [39](#page-38-1)페이 지의 "Dell에 문의하기"를 참조하십시오.

Solid-state disk (SSD) drive read failure(하드 디스크 읽기 오류) — SSD 부팅 테스트 동안의 가능한 하드 디스크 드라이브 오류에 대한 지원 정보는 [39](#page-38-1)페이지의 "Dell에 문의하기"를 참조하십시오.

Keyboard failure(키보드 오류) — 키보드 오 류 또는 케이블이 느슨할 수 있습니다.

No boot device available(사용 가능한 부팅 장 치가 없음) — 하드 디스크 드라이브에 부팅 가 능한 파티션이 없거나 커넥터가 느슨하거나 부팅 가능한 장치가 없습니다.

- <span id="page-30-0"></span>**•** 하드 드라이브가 부팅 장치인 경우 커넥 터가 연결되어 있고, 드라이브가 올바르 게 설치되어 있고, 부팅 장치로 분할되어 있는지 확인합니다.
- ●시스템 설치 프로그램을 시작하여 부팅 순서 정보가 올바른지 확인합니다(Dell 지원 웹 사이트 support.dell.com의 서비스 설명서 참조).

No timer tick interrupt(타이머 틱 인터럽트 없음) — 시스템 보드의 칩이 오작동하거나 마 더보드 오류일 수 있습니다(Dell 지원 웹 사 이트 support.dell.com의 서비스 설명서 참조).

USB over current error(USB 과전류 오류) — USB 장치를 분리합니다. USB 장치가 제대로 작동하려면 더 많은 전원이 필요합니다. 외부 전원을 사용하여 USB 장치를 연결하거나 장치에 두 USB 케이블이 있는 경우 둘 모두 연결합니다.

NOTICE-Solid-stateDriveSELFMONITORING SYSTEM has reported that a parameter has exceeded its normal operating range. Dell recommendsthatyoubackupyourdataregularly. A parameter out of range may or may not indicate a potential solid-state drive problem (주의사항 - 하드 드라이브 자체 모니터링 시스 템에서 매개변수가 정상 작동 범위를 초과하 는 것으로 보고되었습니다. DELL은 데이터를 정기적으로 백업할 것을 권장합니다.범위를 벗 어난 매개변수는 잠재적인 하드 드라이브 문제 를 나타내는 것일 수 있습니다) — S.M.A.R.T 오류, 하드 디스크 드라이브가 고장일 수 있습 니다. 이 기능은 BIOS 설정에서 활성화하거나 비활성화할 수 있습니다(지원 정보는 [39](#page-38-1)페이 지의 "Dell에 문의하기" 참조).

## 하드웨어 문제 해결사

운영 체제를 설치하는 동안 장치가 감지되지 않거나 감지되었지만 잘못 구성된 경우 하드 **웨어 문제 해결사**를 사용하여 비호환성 문제 를 해결할 수 있습니다.

하드웨어 문제 해결사를 시작하려면:

- **1.** 시작→ 도움말 및 지원을 클릭하십시오.
- **2.** 검색 필드에 하드웨어 문제 해결사를 입 력한 다음, <Enter> 키를 눌러 검색을 시 작하십시오.

<span id="page-31-0"></span>지원 도구 사용

**3.** 검색 결과에서 문제를 가장 잘 설명하는 옵션을 선택하고 나머지 문제 해결 단계를 따릅니다.

## <span id="page-31-1"></span>Dell Diagnostics

컴퓨터에 문제가 생긴 경우, 기술 지원에 대해 Dell사에 문의하기 전에 [27](#page-26-1)페이지의 "잠금 및 소프트웨어 문제"의 점검을 수행하고 Dell Diagnostics를 실행하십시오.

작업을 시작하기 전에 이러한 절차를 인쇄하 는 것이 좋습니다.

- 주의사항: Dell Diagnostics는 Dell 컴퓨터 에서만 작동합니다.
- Z 주: Drivers and Utilities 디스크는 선택사 양으로, 현재 사용 중인 컴퓨터에는 제공 되지 않았을 수도 있습니다.
- Dell 기술 설명서를 참조하여 컴퓨터의 구성 정보를 검토하고 검사할 장치가 시스템 설치 프로그램에 표시되고 활성 상태인지 확인합 니다.
- 하드 드라이브 또는 Drivers and Utilities 디 스크에서 Dell Diagnostics를 시작합니다.

### 하드 드라이브에서 Dell Diagnostics 시작

DellDiagnostics는하드드라이브의숨겨진진단 유틸리티 파티션에 있습니다.

- 주:컴퓨터에 화면 이미지가 표시되지 않는 경우, [39](#page-38-1)페이지 "Dell에 문의하기"를 참조 하십시오.
- **1.** 컴퓨터가올바르게작동하는전원콘센트에 연결되어 있는지 확인합니다.
- **2.** 컴퓨터를 켜거나 다시 시작합니다.
- **3.** DELL™ 로고가 나타나면 즉시 <0> 키를 누르십시오. Diagnostics을 부팅 메뉴에서 선택하고 <Enter> 키를 누르십시오.
- 주: 운영 체제 로고가 나타나는 데 시간이 오래 소요되면 Microsoft ® Windows® 바탕 화면이나타날때까지기다렸다가컴퓨터를 종료하고 다시 시도하십시오.
- 주: 진단 유틸리티 파티션을 찾을 수 없다는 메시지가 나타나면 Drivers and Utilities 디스크에서 Dell Diagnostics를 실행합니다.

**4.** 아무 키나 눌러 하드 드라이브에 있는 진단 유틸리티 파티션에서 Dell Diagnostics를 시 작합니다.

### Drivers and Utilities 디스크에서 Dell Diagnostics 시작

- 주: 사용 중인 컴퓨터에 외부 광학 드라 이브가 있거나 없을 수 있습니다. 디스크 에 관련된 절차에 대해서는 외장 광학 드 라이브 또는 외장 저장 장치를 사용하십 시오.
- **1.** Drivers and Utilities 디스크를 삽입합니다.
- **2.** 컴퓨터를 종료하고 재시작하십시오. DELL 로고가 나타나면 즉시 <0> 키를 누르십시오.
- 주: 운영 체제 로고가 나타나는 데 시간이 오래 소요되면 Microsoft® Windows® 바탕 화면이 나타날 때까지 기다렸다가 컴퓨 터를 종료하고 다시 시도하십시오.
- 주: 이 단계를 사용하면 부팅 수서가 한 번 만변경됩니다.다음부팅시에는시스템설 치 프로그램에 지정된 장치 순서대로 부팅 됩니다.
- **3.** 부팅 장치 목록이 나타나면 CD/DVD/CD-RW 를 선택하고 <Enter> 키를 누릅니다.
- **4.** 나타나는 메뉴에서 Boot from CD-ROM 옵 션을 선택하고 <Enter> 키를 누릅니다.
- **5.** 1을 눌러 CD 메뉴를 시작하고 <Enter> 키를 눌러 계속합니다.
- **6.** 번호가지정된목록에서Runthe32BitDell Diagnostics(32비트 Dell Diagnostics 실행) 를 선택합니다. 목록에 여러 버전이 표시되 면자신의컴퓨터에해당하는버전을선택하 십시오.
- **7.** Dell Diagnostics Main Menu(주 메뉴)가 나 타나면 실행할 검사를 선택하십시오.

# <span id="page-33-0"></span>운영 체제 복원

컴퓨터와 함께 운영 체제 디스크를 받은 경우 이 디스크를 사용하여 운영 체제를 복원할 수 있습니다. 그러나 운영 체제 디스크를 사용해 도하드드라이브에있는모든데이터를삭제합 니다.

주: 사용 중인 컴퓨터에 외부 광학 드라이 브가 있거나 없을 수 있습니다. 디스크에 관련된절차에대해서는외장광학드라이 브 또는 외장 저장 장치를 사용하십시오.

## Windows 운영 체제 재설치

### 시작하기 전에

새로 설치한 드라이버로 인해 발생한 문제를 해결하기 위해 Windows 운영 체제를 재설치 하려는 경우, 먼저 Windows 장치 드라이버 롤백을 사용해 봅니다.

 $\bigcap$  주의사항: 설치를 시작하기 전에 주 하드 디스크 드라이브에 모든 데이터 파일을 백업하십시오. 일반적인 하드 드라이브 구성에서는 컴퓨터가 주 하드 드라이브를 첫 번째 드라이브로 감지합니다.

Windows XP를 재설치하려면 다음과 같은 CD 가 필요합니다.

**•** Dell 운영 체제 디스크

**•** Dell Drivers and Utilities 디스크

주: Dell Drivers and Utilities 디스크에는 컴퓨터를조립하는동안설치된드라이버가 포함되어 있습니다. Dell Drivers and Utilities 디스크를사용하여필요한드라이버를로드 하십시오.컴퓨터를주문한지역또는디스크 요청 여부에 따라 Dell Drivers and Utilities 디스크 및 운영 체제 디스크는 컴퓨터와 함 께 제공되지 않을 수 있습니다.

운영 체제 복원

#### <span id="page-34-0"></span>Windows XP 재설치

재설치 절차를 완료하는 데 1~2시간이 소요 됩니다. 운영 체제를 다시 설치한 후 장치 드 라이버, 바이러스 백신 프로그램 및 기타 프 로그램도 다시 설치해야 합니다.

- **1.** 열려 있는 모든 파일을 저장하고 닫은 다음 실행 중의 프로그램을 모두 종료합니다.
- **2.** 운영 체제 디스크를 넣습니다.
- **3.** Windows 설치 메시지가 나타나면 Exit (종료)를 클릭합니다.
- **4.** 컴퓨터를 재시작합니다.
- **5.** DELL 로고가 나타나면 즉시 <0> 키를 누르십시오.
- 주: 운영 체제 로고가 나타나는 데 시간이 오래 소요되면 Microsoft® Windows® 바 탕 화면이 나타날 때까지 기다렸다가 컴 퓨터를 종료하고 다시 시도하십시오.
- 주: 이 단계를 사용하면 부팅 순서가 한 번 만변경됩니다.다음부팅시에는시스템설 치 프로그램에 지정된 장치 순서대로 부팅 됩니다.
- **6.** 부팅 장치 목록이 나타나면 CD/DVD/CD-RW 드라이브를 선택하고 <Enter> 키를 누릅 니다.
- 주: 사용 중인 컴퓨터에 외부 광학 드라 이브가 있거나 없을 수 있습니다. 디스크 에 관련된 절차에 대해서는 외장 광학 드 라이브 또는 외장 저장 장치를 사용하십 시오.
- **7.** 아무 키나 눌러 CD-ROM에서 부팅합니다. 화면의 지시사항에 따라 설치를 완료합 니다.

<span id="page-35-0"></span>컴퓨터에 문제가 발생하는 경우 다음 단계 를 완료하여 문제를 진단하고 해결할 수 있 습니다.

- **1.** 컴퓨터에 발생한 문제에 해당하는 정보 및 절차에 대해서는 [24](#page-23-1)페이지의 "문제 해결" 을 참조하십시오.
- **2.** Dell Diagnostics를 실행하는 방법에 대해 서는 [32](#page-31-1)페이지의 "Dell Diagnostics"를 참조 하십시오.
- **3.** [39](#page-38-2)페이지의 "진단 점검사항"을 기입하십 시오.
- **4.** 설치및문제해결절차에대한도움말은Dell 지원(support.dell.com)에서 Dell의 다양한 온라인 서비스를 참조하십시오. Dell 지원 온라인의 보다 다양한 목록은 [37](#page-36-1)페이지의 "온라인 서비스"를 참조하십시오.
- **5.** 이 단계를 수행해도 문제가 해결되지 않으면 [38](#page-37-1)페이지의 "문의하기 전에"를 참조한 후 [39](#page-38-1) 페이지의 "Dell에 문의하기"를 참조하십시오.
- 주: Dell 지원에 전화로 문의하는 경우 필요한 절차를 수행할 수 있도록 컴퓨터 옆이나 가까운 곳에서 전화합니다.
- 주: 일부 국가/지역에서는 Dell 특급 서비스 코드 시스템을 사용하지 못할 수 있습니다.

Dell 자동 응답 시스템에 연결되면, Express Service Code(특급 서비스 코드)를 입력하십 시오. 그러면 해당 지원 담당자와 직접 연결 됩니다. 특급 서비스 코드가 없는 경우 Dell Accessories(Dell 보조프로그램) 폴더를 열고 Express Service Code(특급 서비스 코드) 아 이콘을 더블 클릭한 다음 화면에 나타나는 지시사항을 따릅니다.

■ 주: 미국 이외의 지역에서는 다음 서비스 중 일부가 지원되지 않습니다. 사용가능 여부를 확인하려면, 해당 지역의 Dell 지 사로 문의하십시오.

## <span id="page-36-0"></span>기술 지원 및 고객 서비스

Dell지원서비스는Dell하드웨어의문제에대한 답변을 제공합니다. Dell의 지원부 직원들은 컴 퓨터 기반 진단 프로그램을 사용하여 보다 빠 르고 정확하게 답변해 드리고 있습니다.

Dell 지원 서비스에 문의하려면 [38](#page-37-1)페이지의 "문의하기 전에"를 참조한 다음 해당 지역의 연락처 정보를 참조하거나 support.dell.com 으로 이동하십시오.

## <span id="page-36-1"></span>온라인 서비스

다음 웹 사이트에서 Dell 제품 및 서비스에 대해 알아볼 수 있습니다.

- **•** www.dell.com
- **•** www.dell.com/ap(아시아/태평양 지역 국 가만 해당)
- **•** www.dell.com/jp(일본만 해당)
- **•** www.euro.dell.com(유럽만 해당)
- **•** www.dell.com/la(라틴 아메리카 및 카리브 국가/지역)
- **•** www.dell.ca(캐나다만 해당)

다음 웹 사이트 및 전자 우편 주소를 통해 Dell 지원에 액세스할 수 있습니다.

- Dell 지원 웹 사이트
	- **•** support.dell.com
	- **•** support.jp.dell.com(일본만 해당)
	- **•** support.euro.dell.com(유럽만 해당)

Dell 지원 전자 우편 주소

- **•** mobile\_support@us.dell.com
- **•** support@us.dell.com
- **•** la-techsupport@dell.com(라틴아메리카 및 카리브 국가/지역만 해당)
- **•** apsupport@dell.com(아시아/태평양국가/ 지역만 해당)

Dell 마케팅 및 판매부 전자 우편 주소

- **apmarketing@dell.com**(아시아/태평양 국가/지역만 해당)
- **sales canada@dell.com**(캐나다만 해당)

<span id="page-37-0"></span>익명 파일 전송 프로토콜(FTP)

### **•** ftp.dell.com

사용자로 로그인: anonymous로 로그인한 다음 사용자의 전자 우편 주소를 암호로 사용하십시오.

## 자동 응답 기술 서비스

Dell의자동응답지원서비스인자동응답기술 은 Dell 고객이 휴대용 및 데스크탑 컴퓨터 에 관해 자주 질문하는 사항을 응답기를 통해 제공합니다.

자동 응답 기술로 문의할 때 질문사항에 해당 하는 주제를 선택하려면 버튼식 전화를 사용 합니다. 해당 지역 연락처와 통화할 수 있는 전화 번호에 액세스하는 지침은 [39](#page-38-1)페이지의 "Dell에 문의하기"를 참조하십시오.

### 자동 주문 현황 서비스

주문한 Dell 제품의 현황을 확인하려면 support.dell.com으로 가거나 자동 응답 주문 현황 서비스로 문의할 수 있습니다. 자동 응 답 시스템을 이용하는 경우, 녹음된 안내 내 용을 통해 주문 확인에 필요한 여러 정보를 묻습니다. 주문에 문제가 있는 경우 해당 지

역 연락처와 통화할 수 있는 전화 번호는 [39](#page-38-1) 페이지의 "Dell에 문의하기"를 참조하십시오. 부품의누락및결함또는잘못된청구서발송과 같은 주문 상의 문제가 발생하는 경우에는 Dell 고객 지원에 문의합니다. 문의할 때에는 제품 구매서나 포장 명세서를 준비합니다. 해당 지역 연락처와 통화할 수 있는 전화 번호는 [39](#page-38-1) 페이지의 "Dell에 문의하기"를 참조하십시오.

## 제품 정보

Dell에서 추가로 구입할 수 있는 제품에 대한 정보가 필요하거나 제품을 주문하려면 Dell 웹 사이트www.dell.com을방문합니다.해당지역 연락처 또는 영업 담당자와 통화할 수 있는 전화 번호는 [39](#page-38-1)페이지의 "Dell에 문의하기"를 참조하십시오.

## <span id="page-37-1"></span>문의하기 전에

■ 주: 전화를 걸어 문의하기 전에 Express Service Code(특급 서비스 코드)를 알아 두십시오. Dell 자동 응답 지원 전화 시스 템은 이 코드를 사용하여 보다 효율적으 로 고객의 전화 문의를 처리합니다.

#### <span id="page-38-0"></span>서비스 태그(컴퓨터 후면 또는 밑면에 있음)를 제공해야 할 수 있습니다.

다음 진단 점검사항에 기록해 두는 것을 잊지 마십시오. 가능하면 Dell사에 문의하여 지원을 요청하기 전에 컴퓨터를 켜고 가까운 곳에서 전화를 겁니다. 문의 중에 전화 상담원이 키보 드로 몇 가지 명령을 수행하도록 하고 이에 대 한 반응을 묻거나 시스템 자체적인 문제 해결 절차를 수행하도록 요청 받을 수 있습니다. 컴퓨터 설명서도 준비해야 합니다.

### <span id="page-38-2"></span>진단 점검사항

- **•** 이름:
- **•** 날짜:
- **•** 주소:
- **•** 연락처:
- **•** 서비스 태그(컴퓨터 후면 또는 밑면의 바 코드):
- **•** 특급 서비스 코드:
- **•** 제품 반환 승인 번호(Dell 지원 기술자가 알려준 경우):
- **•** 운영 체제 및 버전:
- **•** 장치:
- **•** 확장 카드:
- **•** 네트워크에 연결되어 있습니까? 예/
	- 아니오
- **•** 네트워크, 버전 및 네트워크 어댑터:
- **•** 프로그램 및 버전:

컴퓨터의 시작 파일을 확인하려면 운영 체제 설명서를 참조하십시오. 컴퓨터에 프린터를 연결한 경우 각 파일을 인쇄합니다. 프린터가 연결되어 있지 않으면 Dell사에 문의하기 전에 각 파일의 내용을 기록해 둡니다.

- **•** 오류 메시지, 경고음 코드 또는 진단 코드:
- **•** 문제 및 수행한 문제 해결 절차 설명:

## <span id="page-38-1"></span>Dell에 문의하기

**■ 주:** Dell에 전화를 걸기 전에 [38](#page-37-1)페이지의 "문의하기 전에"를 참조하십시오.

미국 고객의 경우 800-WWW-DELL (800-999-3355)로 전화하십시오.

■ 주:인터넷연결을사용할수없는경우에는 제품구매서,포장명세서,청구서또는Dell 제품 카탈로그에서 연락처 정보를 찾을 수 있습니다.

Dell은 다양한 온라인 및 전화 기반의 지원 및 서비스 옵션을 제공합니다. 제공 여부는 국가/ 지역 및 제품에 따라 다르며 일부 서비스는 소재 지역에 제공되지 않을 수 있습니다.

판매, 기술 지원 또는 고객 서비스 문제에 대해 Dell사에 문의하려면:

- **1.** support.dell.com을 방문합니다.
- **2.** 페이지 하단의 Choose A Country/Region (국가/지역 선택) 드롭다운 메뉴에서 현재 국가 또는 지역이 있는지 확인합니다.
- **3.** 페이지 왼쪽에서 Contact Us(문의하기)를 클릭합니다.
- **4.** 필요에 따라 해당 서비스 또는 지원 링크 를 선택합니다.
- **5.** Dell사에 문의하는 데 편리한 방법을 선택 합니다.

# <span id="page-40-0"></span>추가 정보 및 자원 찾기

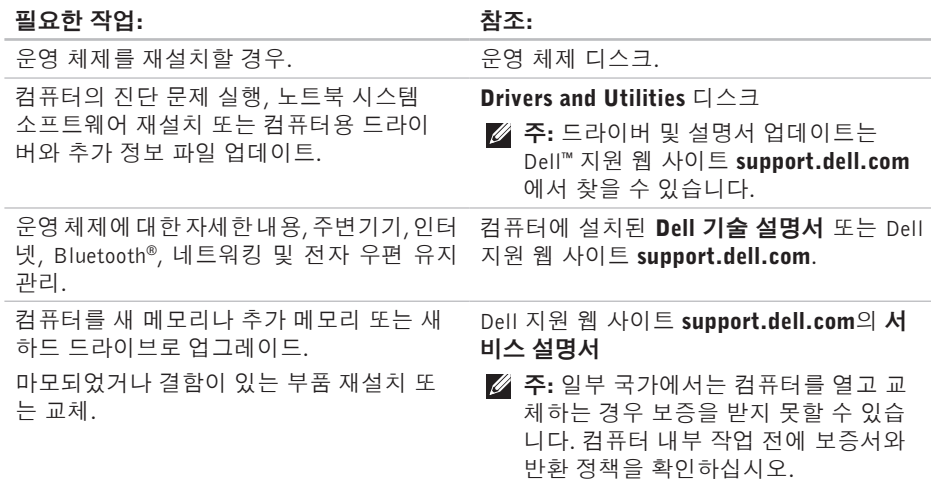

### <span id="page-41-0"></span>필요한 작업: 참조: 참조: 참조:

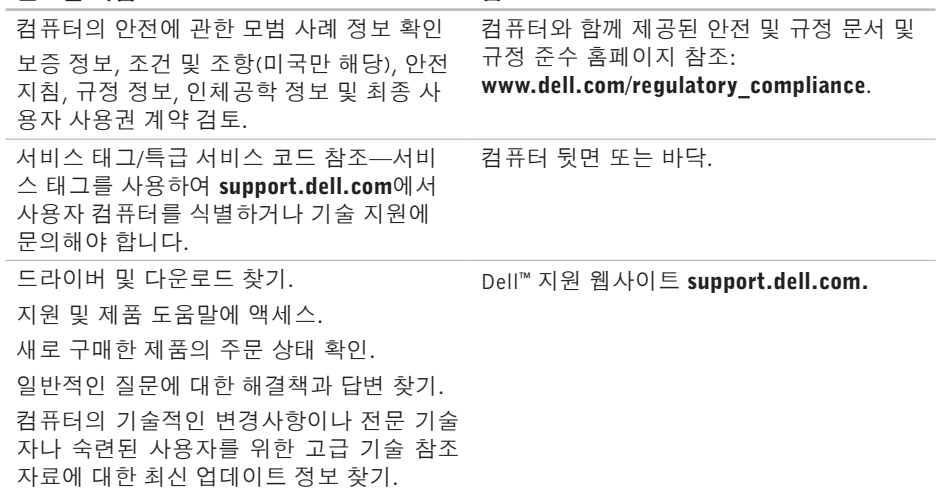

### <span id="page-42-1"></span><span id="page-42-0"></span>시스템 모델 - Dell Inspiron 910

이 항목에서는 드라이버를 설치하고 업데이 트하고 컴퓨터를 업그레이드할 때 필요할 수 있는 기본 정보를 제공합니다.

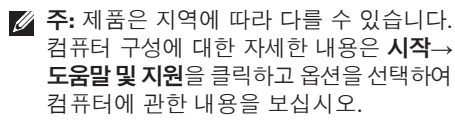

### 프로세서

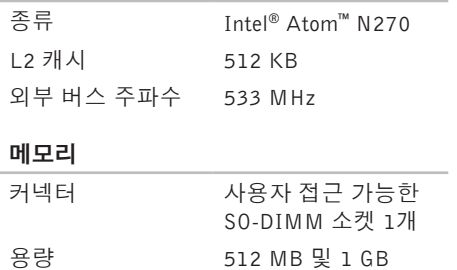

### 메모리

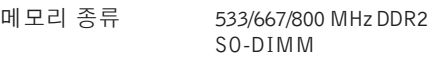

- 가능한 메모리 구성 512 MB, 1 GB
- 주: 메모리를 업그레이드하는 지침은 Dell 지원 웹 사이트 support.dell.com 의 서비스 설명서를 참조하십시오.

### 컴퓨터 정보

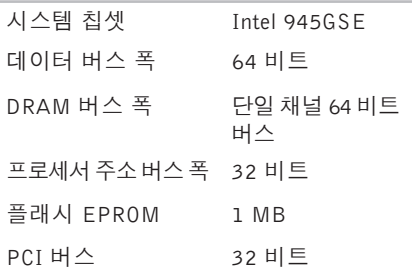

<span id="page-43-0"></span>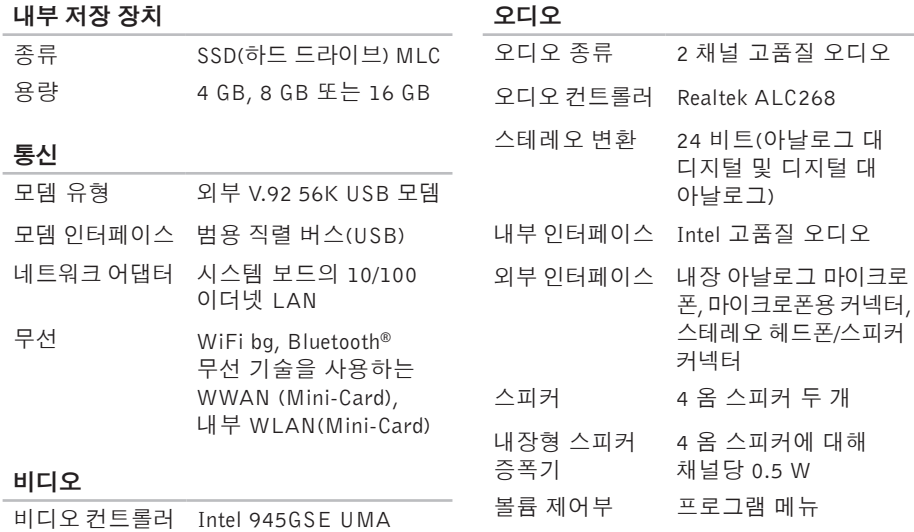

마이크로

대해

비디오 메모리 8 MB 시스템 메모리 공유

LCD 인터페이스 LVDS

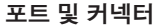

표시

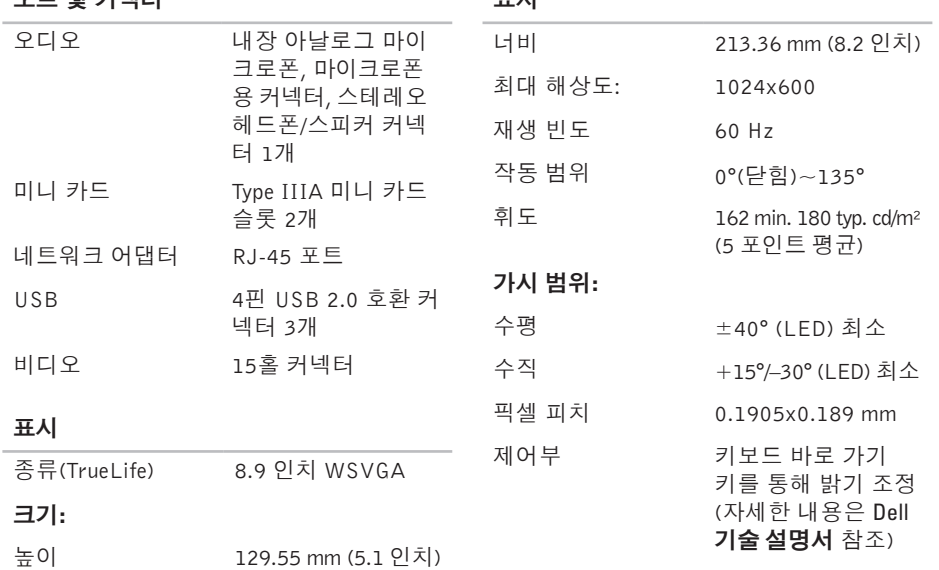

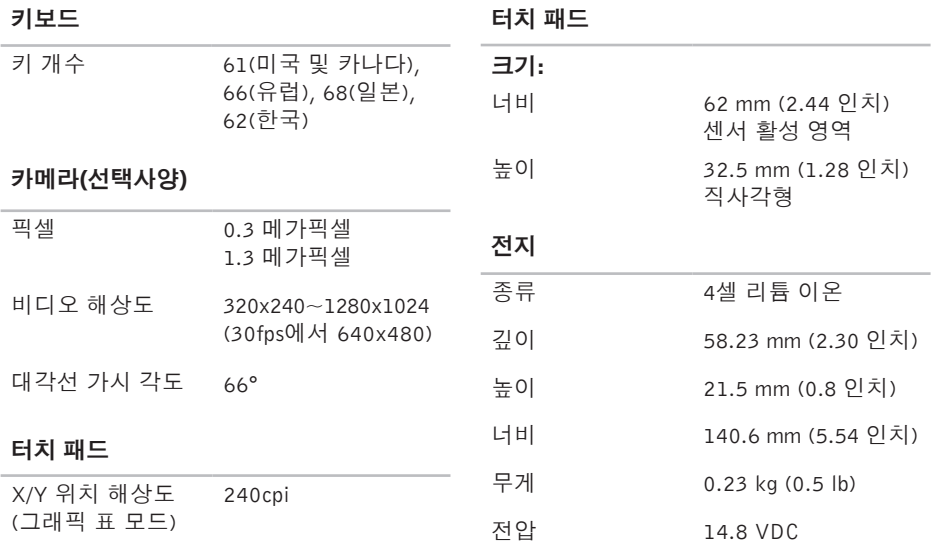

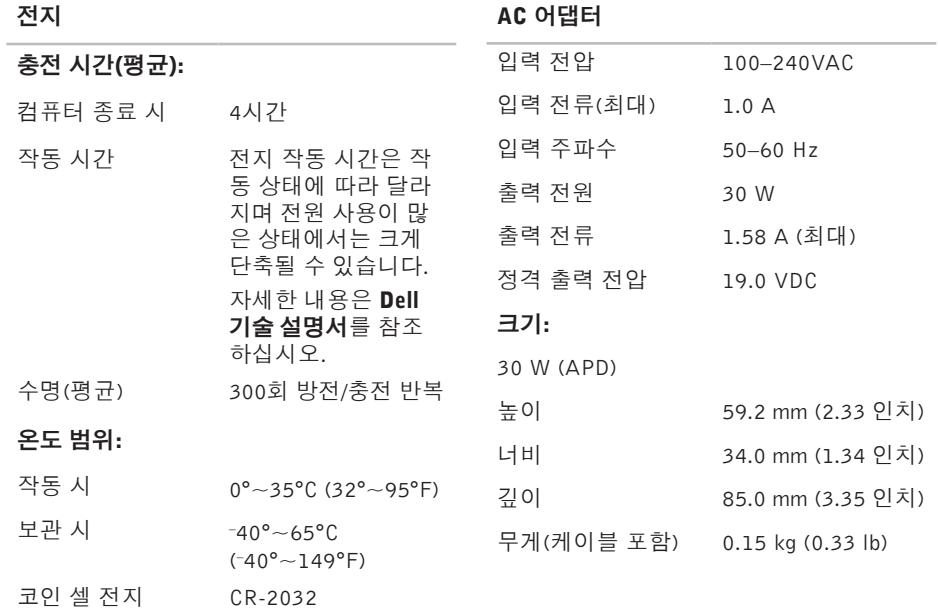

<span id="page-47-0"></span>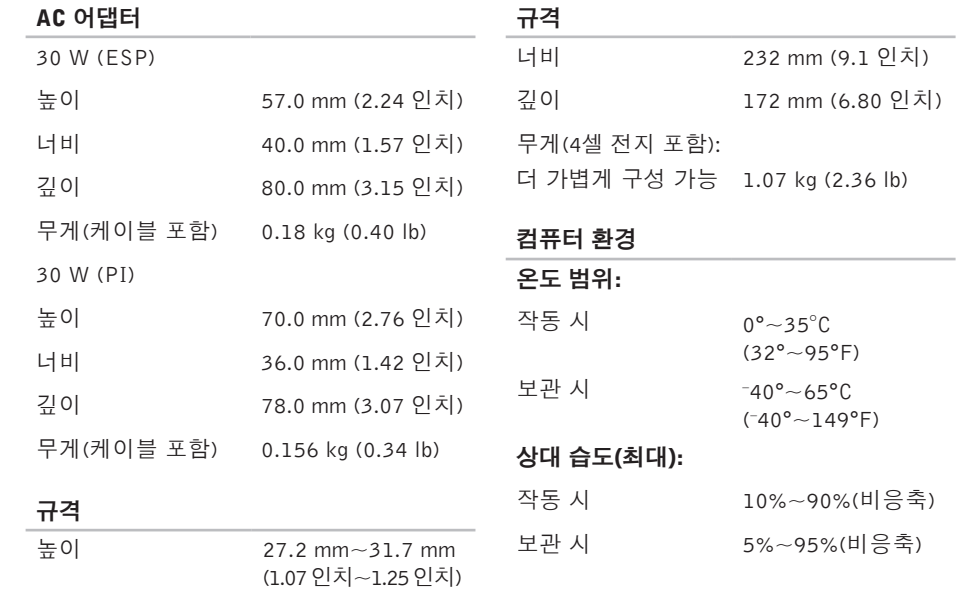

### <span id="page-48-0"></span>컴퓨터 환경

### 최대 진동(사용자 환경을 시뮬레이트하는 임의 진동 스펙트럼 사용):

작동 시 0.66 GRMS

### 보관 시 1.3 GRMS

### 최대 충격(헤드 파크 위치의 하드 드라이브 및 2ms의 반파장 사인파 펄스로 측정):

- 작동 시 110 G
- 보관 시 163 G

### 고도(최대):

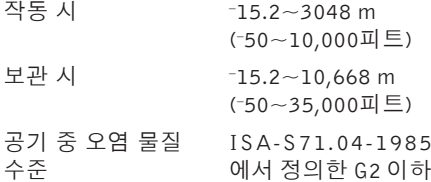

# <span id="page-49-0"></span><u>새</u>이

## A

AC 어댑터 크기 및 무게 **4[8](#page-47-0),[4](#page-48-0)9** A u t o Te c h **[3](#page-37-0) 8**

## D

**50**색 De l l 기 술 설 명 서 자 세 한 정 보 **[4](#page-40-0) 1** D e l l 에 문 의 **[3](#page-37-0) 8** D e l l 지 원 센 터 **[2](#page-28-0) 9** D e l l 지 원 웹 사 이 트 **4 [2](#page-41-0)**

### F

FT P 로 그 인 , 익 명 **[3](#page-37-0) 8**

### I

IS P

인 터 넷 서 비 스 공 급 자 **1 [0](#page-9-0)**

## M

Microsoft<sup>®</sup> Windows<sup>®</sup> XP 설 치 **1 [0](#page-9-0)** 재 설 치 **3 [5](#page-34-0)** 프로그램 호환성 마법사 **[2](#page-26-0)7** 

### W

Wi n d o w s , 재 설 치 **[3](#page-33-0) 4**

### ᄀ

고객 서 비 스 **3 [7](#page-36-0)** 공 기 흐 름 , 허 용 **[5](#page-4-0)** 기 술 지 원 **[3](#page-36-0) 7**

### $\blacksquare$

네트 워 크 연 결 해 결 **2 [4](#page-23-0)**

50

### ᄃ

도움 말

지 원 받 기 **[3](#page-35-0) 6** 드라이버 및 다운로드 **4[2](#page-41-0)** 

#### ᄆ

메모 리 문 제 해 결 **[2](#page-25-0) 6** 메 모 리 지 원 **[4](#page-42-0) 3** 무선 네트워크 연결 **2[4](#page-23-0)** 문 제 해 결 **[2](#page-23-0) 4** 문 제 , 해 결 **2 [4](#page-23-0)**

#### ᄉ

사양 [ **4 [3](#page-42-0)** 설치, 시작하기 전에 **[5](#page-4-0)** 소 프 트 웨 어 기 능 **2 [3](#page-22-0)** 소 프 트 웨 어 문 제 **2 [7](#page-26-0)** 손 상 , 방 지 **[5](#page-4-0)**

시 스 템 메 시 지 **[3](#page-29-0) 0** 시 스 템 재 설 치 옵 션 **3 [4](#page-33-0)**

#### $\bullet$

연결 터 넷 에 **[1](#page-9-0) 0** 온라인으로 Dell에 문의 [3](#page-38-0)9 유 선 네 트 워 크 네트워크 케이블, 연결 **[7](#page-6-0)** 인 터 넷 연 결 **[1](#page-9-0) 0**

#### ᄌ

자세 한 정 보 찾 기 **[4](#page-40-0) 1** 자 원 , 자 세 한 정 보 찾 기 **[4](#page-40-0) 1** 재 설 치 Windows 3[4](#page-33-0) 전 원 문 제 , 해 결 **[2](#page-24-0) 5**

전 원 스 트 립 , 사 용 **[6](#page-5-0)**

색인

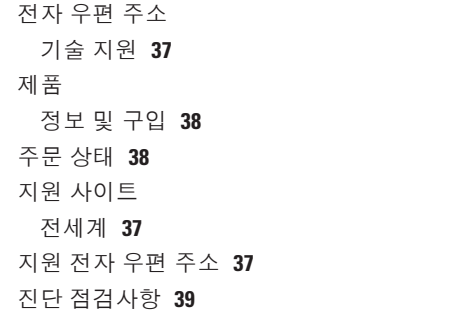

### ᄎ

칩셋 **[44](#page-43-0)**

#### ᄏ

컴퓨터, 설치 **[5](#page-4-0)**

#### ᄑ

프로세서 **[43](#page-42-0)**

### $\dot{a}$ 하드웨어 문제

진단 **[31](#page-30-0)**

하드웨어 문제 해결사 **[31](#page-30-0)**

확장 버스 **[44](#page-43-0)**

환기, 보장 **[5](#page-4-0)**